# Galaxy Tab E nook Quick Start Guide

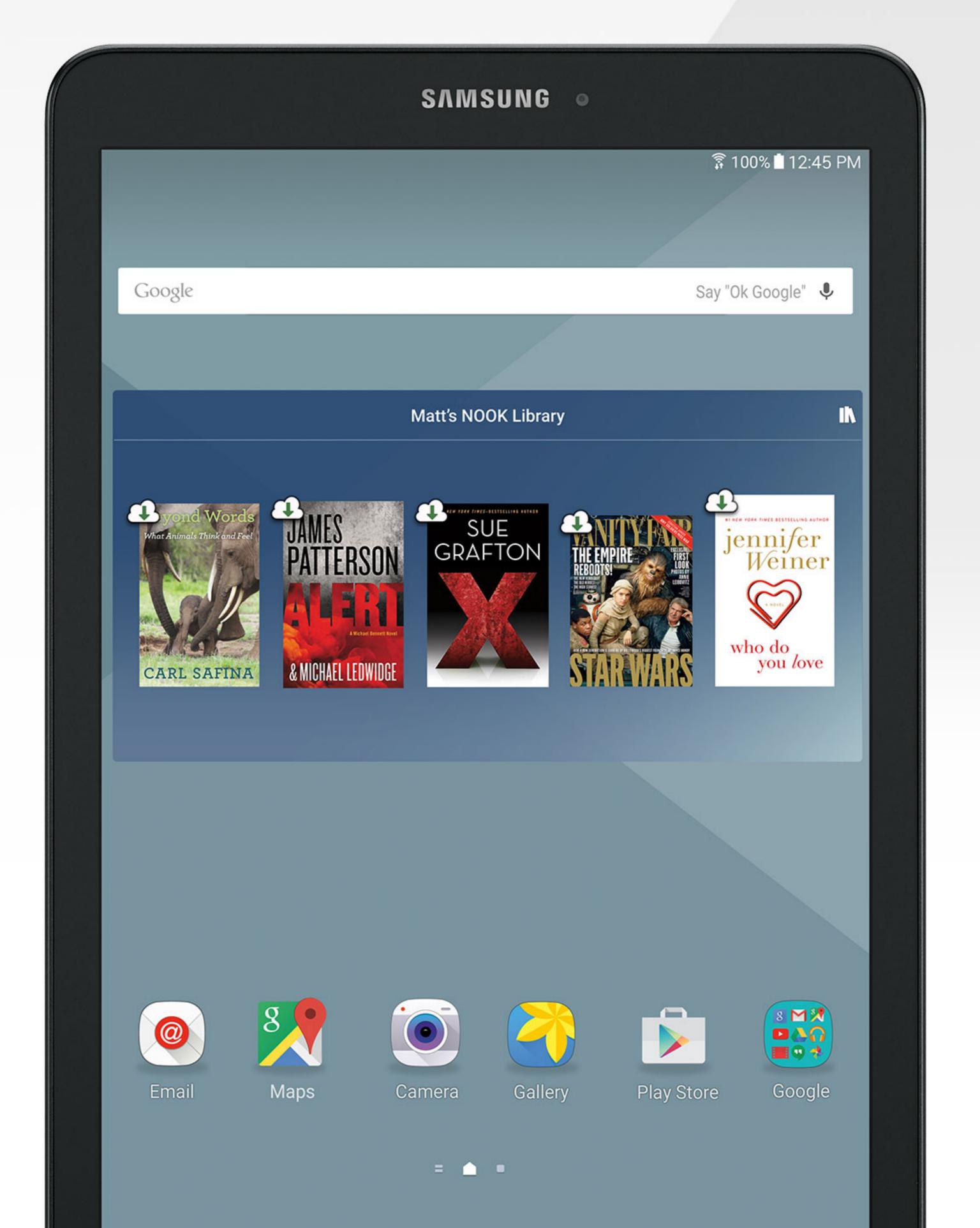

# Galaxy Tab E NOOK® Key Features

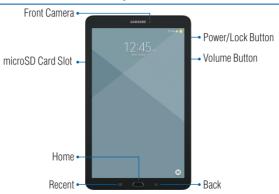

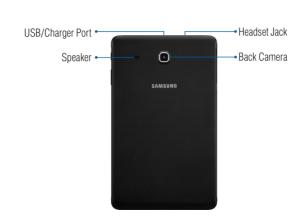

### **Basic Functions**

### **Charging the Battery**

Before turning on your tablet, charge it fully.

Your tablet comes with a charger and a USB cable. Plug the smaller end of the cable into the USB/charger port on your tablet and the other end into the charger. Then plug the charger into an electrical outlet to charge the tablet.

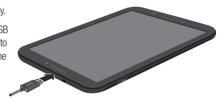

**WARNING:** Please use only an approved charging accessory to charge your tablet. Improper handling of the charging port, as well as the use of an incompatible charger, may cause damage to your tablet and void the warranty.

# **Turning Your Device On and Off**

- Press and hold the **Power/Lock** button to turn On.
- Press and hold the **Power/Lock** button to turn Off.

### **Initial Device Configuration**

- 1. Select a language and tap  $\rightarrow$  or tap **ACCESSIBILITY**.
- Follow the prompts to complete the set up process.Locking and Unlocking Your Device

To lock your device screen:

- Press Power/Lock button.
- To unlock your device from the lock screen:
- Press **Power/Lock** button then swipe your finger across the screen.

### Customize Home & Lock Screen

### **Changing Wallpaper and Adding Widgets**

Change the look of the Home and Lock screens with wallpaper.

- Touch and hold a blank space on a Home screen to access options.
  - Wallpapers: Change the look of the Home and Lock screens.
  - Widgets: Widgets are self-contained apps that run on a Home screen. There are all kinds
    of widgets, including links to a specific contact, Internet bookmarks, Gmail and email
    accounts, and many others.

# Connecting to Wi-Fi and Bluetooth

### **Connecting to Wi-Fi**

- **1.** From the Home screen tap  $\bigoplus$  Apps  $\rightarrow$   $\bigotimes$  Settings  $\rightarrow$   $\bigotimes$  Wi-Fi.
- 2. Tap the slider to turn Wi-Fi On.
- 3. Select a Wi-Fi connection from the list and enter a password if applicable and tap CONNECT.

### **Connecting to Bluetooth**

- **1.** From the Home screen tap  $\bigoplus$  Apps  $\rightarrow$   $\bigotimes$  Settings  $\rightarrow$   $\Longrightarrow$  Bluetooth.
- 2. Tap the slider to turn Bluetooth On.
- 3. If necessary, tap SCAN.
- **4.** Tap a device from the list to initiate pairing.
- **5.** The devices automatically pair once the external device accepts the connection.

# Using the NOOK

### **Start Reading**

You'll find all your NOOK content, like books, magazines, and movies in your NOOK Library.

- **1.** From the Home screen tap  $\bigoplus$  Apps  $\rightarrow$   $\bigcirc$  NOOK Library.
- 2. Tap a cover of the book or any item to open it.

NOTE: If you did not sign in to your NOOK account during initial setup, tap **Ⅲ** Apps → NOOK Home and create or sign in to your account.

### **Changing Text Size in a NOOK Book®**

- 1. Tap the center of the screen to bring up reading tools while a book is open.
- 2. Tap on the (Aa) Font icon at the top of the screen.
- Select your preferred text size, font style, line spacing, background color, and other customizable option for the best possible reading experience.

# **Shopping for New Content**

Browse and purchase your favorite books, magazines, newspapers, kids' books, and videos from the NOOK Store®:

- 1. Be sure you are connected to Wi-Fi.
- 2. From the Home screen, tap the NOOK Shop icon.

You can scroll through recommendations on the first screen of the NOOK Shop, browse by categories or search for a specific title, author, or topic.

Once a valid credit card is saved to your NOOK account, you can make purchases with just a couple of taps by following the prompts.

### **Downloading Apps**

- 1. From the Home screen, tap  **Apps** → Play Store.
- **2.** Select the desired category and content and follow the prompts to download.

## **Email Account**

### **Gmail**

- From the Home screen, tap Apps → Google Folder → Gmail.
  - Tap Add an email address to create a new account or to log into an existing Gmail account.
  - Tap **TAKE ME TO GMAIL** if you have an account setup on your device.

### **Setting up Your Email Accounts**

- **1.** From the Home screen, tap  $\bigoplus$  Apps  $\rightarrow$   $\bigcirc$  Email.
- 2. Enter your email address and password and tap NEXT.
- **3.** Follow the prompts to complete setup.

# Installing Apps from Google Play™ Store

### **Downloading Apps**

Apps are available to download from Google Play™ Store.

- **1.** From the Home screen, tap  $\bigoplus$  Apps  $\rightarrow$  Play Store.
- 2. Tap an app you want to download and tap INSTALL or the app's price.

### **Uninstalling Apps**

- 1. From the Home screen, tap **###** Apps.
- 2. Tap **EDIT** → Uninstall/disable displays on Apps that can be uninstalled or disabled.
- **3.** Tap Uninstall/disable and follow the prompts.

**NOTE:** Before you can access Google™ applications, you must first sign into or set up a new Gmail account.

### Camera and Video

### **Take a Photo**

- From the Home screen, tap  $\bigcirc$  Apps  $\rightarrow$   $\bigcirc$  Camera.
  - Tap Camera icon to take a photo.
  - Tap Selfie icon to take self portraits.
  - Tap MODE Mode icon to select camera shooting modes.

### Take a Video

- From the Home screen, tap  $\blacksquare$  Apps  $\rightarrow$   $\blacksquare$  Camera.
  - Tap Camcorder icon to begin recording.
  - Tap Stop to finish recording a video.

# Gallery

Launching Gallery displays available folders. Folders are automatically created when you use another application to perform a function. For example, a Download folder is automatically created when you save an image from email or a Screenshots folder is automatically created when you capture a screenshot.

- **1.** From the Home screen, tap  $\bigoplus$  Apps  $\rightarrow$   $\bigoplus$  Gallery.
- Tap the drop-down menu in the upper left corner, and then tap Time, Albums, Events, or Categories to sort folders.
- Depending on the view mode selected, either tap an image or video to view it, or first tap an album or folder and then tap an image or video.
- 4. Swipe left or right to view the next or previous image or video.

### Internet

Launch the internet to view the latest news, get the weather and follow your stocks.

- 1. From the Home screen, tap Chrome.
- 2. Type the website address in the URL field and tap Go.

### **Navigation**

- Go back: Tap the left facing arrow.
- Go forward: Tap the right facing arrow.
- Zoom in or out while browsing: Double tap or pinch in or out.

# **NOOK Support**

For additional assistance and information, please refer to the comprehensive User Guide found in the NOOK Library on your device as well as on <a href="NOOK.com">NOOK.com</a> and <a href="Samsung.com">Samsung.com</a>. You can also contact Customer Service at **1-800-THE-BOOK** to speak with a Customer Service Representative.

| Notes |  |  |  |
|-------|--|--|--|
|       |  |  |  |
|       |  |  |  |
|       |  |  |  |
|       |  |  |  |
|       |  |  |  |
|       |  |  |  |
|       |  |  |  |
|       |  |  |  |
|       |  |  |  |
|       |  |  |  |
|       |  |  |  |